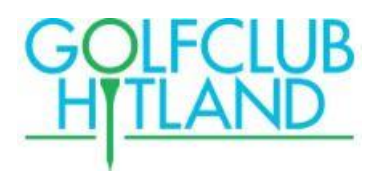

# **Webapp Frequently asked questions**

De Proware Mobile Webapp biedt leden toegang tot hun gegevens en die van de club, conform het gebruik van het 'dashboard' in het ledenportaal van onze Internet site. De Webapp wordt niet geïnstalleerd vanuit een 'appstore ' maar via het koppelen en opslaan van een 'weblink' voor mobiel gebruik. De Golfclub Hitland internet site blijft bestaan voor gebruik op PC en voor de wedstrijdorganisatie van de commissies.

Via de Webapp kunnen leden wedstrijden, starttijden en uitslagen inzien, in-/uitschrijven op wedstrijden, eigen gegevens wijzigen, losse Q-kaarten invoeren, scorekaarten van de clubwedstrijden invoeren, leden zoeken.

Hieronder staan de meest voorkomende vragen en antwoorden op de Webapp.

# 1. Installeren Webapp

## **Vraag: als ik niet weet hoe ik de Webapp moet installeren?**

**Antwoord:** het installeren van de WEBapp doe je via de URL [HTTPS://hitland.prowaregolf.nl/mobile](https://hitland.prowaregolf.nl/mobile) Deze 'weblink' kan je aan het beginscherm van de mobile telefoon toevoegen (achter upload icoon  $\Box$ ). Meer informatie vindt je op de website: [toelichting-installeren-leden-webapp-voor-mobiel-gebruik.pdf](https://www.golfclubhitland.nl/files/toelichting-installeren-leden-webapp-voor-mobiel-gebruik.pdf)  [\(golfclubhitland.nl\).](https://www.golfclubhitland.nl/files/toelichting-installeren-leden-webapp-voor-mobiel-gebruik.pdf)

# 2. Invoeren van een scorekaart van een Wedstrijd van de Golfclub

Op de wedstrijddag, vanaf de aanvangstijd van de wedstrijd is een **specifiek "tegeltje**" te zien in de Webapp. Met het aanklikken van dit tegeltje<sup>1</sup> kom je direct in een invoerscherm voor het invoeren van jouw (spelers -) scorekaart. Het scherm bevat:

- score weergave per hole: slagen en stableford punten
- onderin de 'par' van de baan, jouw playing hcp, totaal aantal slagen en totaal aantal stableford punten
- numeriek toetsenbordje voor het invoeren van de scores

De hole die je gaat invoeren wordt in de groene balk getoond. Het invoeren vraagt enige oefening. Met je pijltjes < en > op het numerieke toetsenbord kan je naar een vorige of volgende hole "scrollen". Via de knop "Terug" kan je eventueel vanaf hole 1 opnieuw beginnen.

Versie 0.1 26-11-2020

<sup>&</sup>lt;sup>1</sup> Let op: het tegeltje "Scorekaarten" dient voor het invoeren van losse Q-kaarten en dus niet voor de scorekaart van een wedstrijd van de Golfclub!

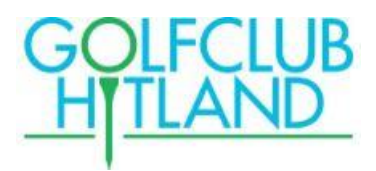

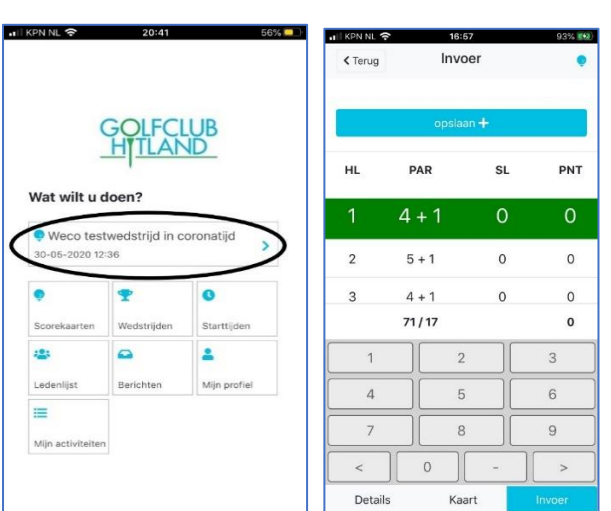

## **Vraag: als ik het tegeltje van de wedstrijd-van-vandaag niet zie staan?**

**Antwoord:** het tegeltje wordt boven in het scherm zichtbaar, na aanvang van de wedstrijd en totdat de wedstrijdleiding de uitslagen heeft gepubliceerd. Het kan voorkomen dat de webapp nog open staat van voorgaand gebruik: sluit de webapp en open hem opnieuw (verversen). De-installeer de link eventueel van het beginscherm en koppel via de URL opnieuw.

#### **Vraag: waar moet ik op letten bij het invoeren?**

**Antwoord:** als je alle holes hebt ingevoerd, controleer dan het totaal aantal slagen en het totaal stableford punten onderin het scherm. Klopt dat niet, scroll dan via de pijltjes <> door de scores en corrigeer de score(s) waar nodig. Ook kan je via de knop "Kaart" het overzicht van alle ingevoerde scores zien. Ga daarna terug naar "Invoer" en sla na controle op via "Opslaan". Hiermee verdwijnt het tegeltje: je kunt jouw kaart niet meer invoeren en alleen nog inzien onder het tegeltje "Scorekaarten"

## **Vraag: als mijn scorekaart niet goed heb ingevuld, maar wel heb opgeslagen?**

**Antwoord:** noteer dat even op je papieren scorekaart en de wedstrijdleiding kan het dan corrigeren.

Als je achteraf merkt dat e.e.a.. nog niet is gecorrigeerd zoek dan even contact met de wedstrijdleider.

# 3. Invoeren van een "losse"(Qualifying) scorekaart

Losse Q-kaarten kan je invoeren via het tegeltje **"Scorekaarten".**

Het invoerscherm is identiek als voor het invoeren van kaarten in wedstrijden van de golfclub, maar kan ook gebruikt worden voor scorekaarten die op andere banen gelopen zijn (binnen-en buitenland).

## **Vraag: als ik de baan niet kan vinden in de lijst?**

**Antwoord:** zoek contact met de IT coördinator van de golfclub: waarschijnlijk moet de baan worden toegevoegd of opnieuw worden gesynchroniseerd met de NGF data.

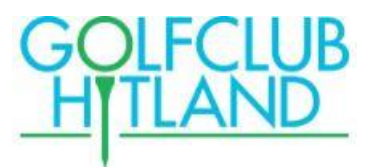

#### **Vraag: als ik verkeerd heb ingevoerd en opgeslagen?**

**Antwoord:** zoek contact met de H&R commissie van de golfclub: zij kunnen je helpen de kaart te verwijderen, zodat je opnieuw kunt invoeren.